Below are the steps to create an Azure instance from OPNFV image.

1. You should select your Azure Account "**Subscription**" & "**ResourceGroup**" as highlighted below

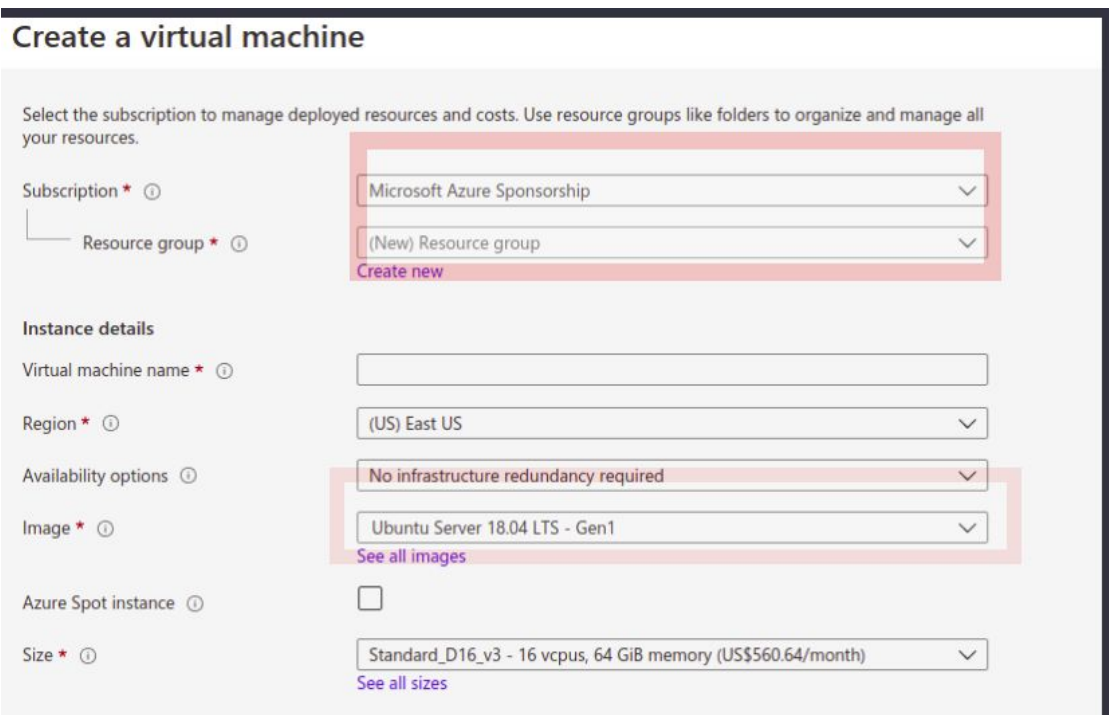

2. Do not select "**aarna-opnfv-resource-group-00**" you do not have access permissions

## 3. Select **"See All Images"**

4. Go to Shared Images and then select Image "**aarna-opnfv-iruya-90-pub-09232020-00"** as shown below.

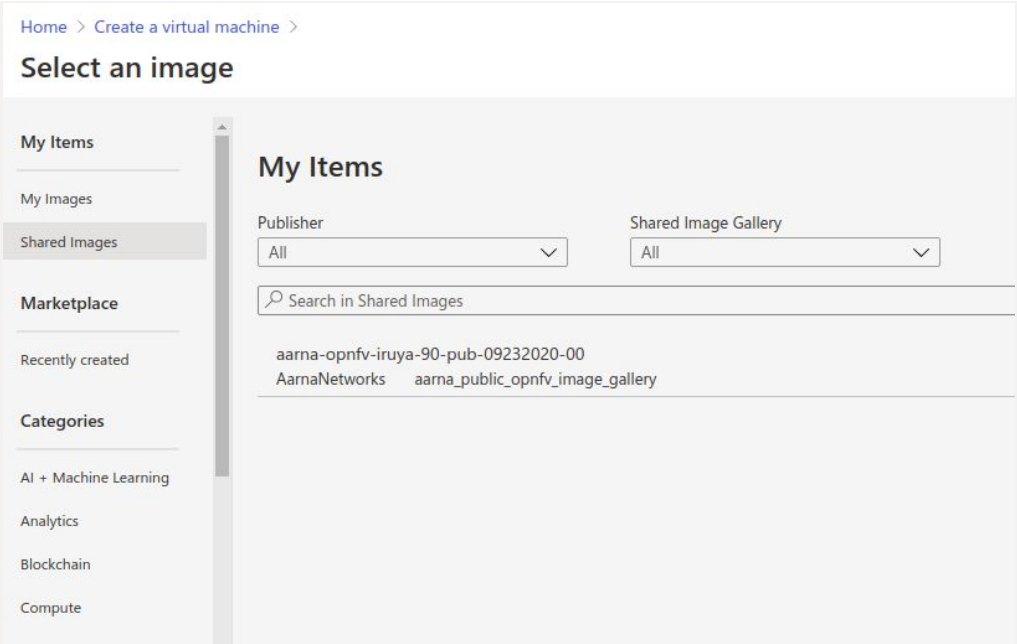

5. Please make sure to select the instance type as "D-Series v3" or "D-Series v4" for example **Standard\_D16\_v3**

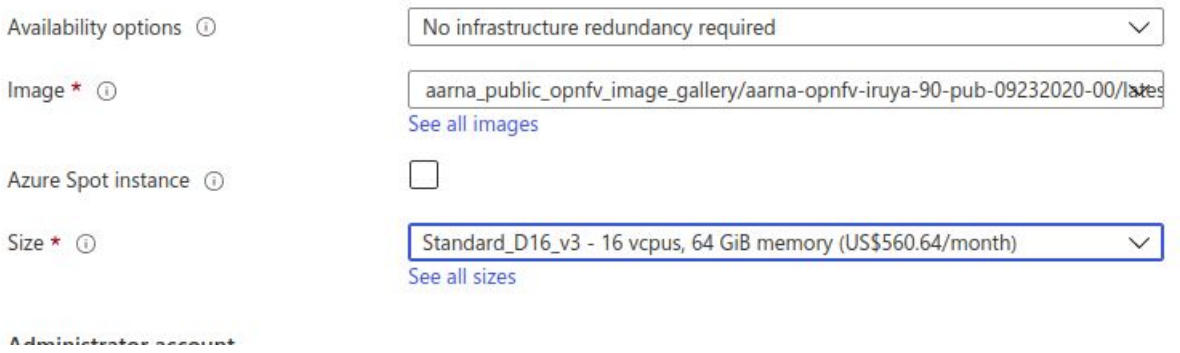

6. Then Follow Azure steps to create an instance.